# Entender os registros de atualização do ISE SXP junto com os registros de depuração do Catalyst

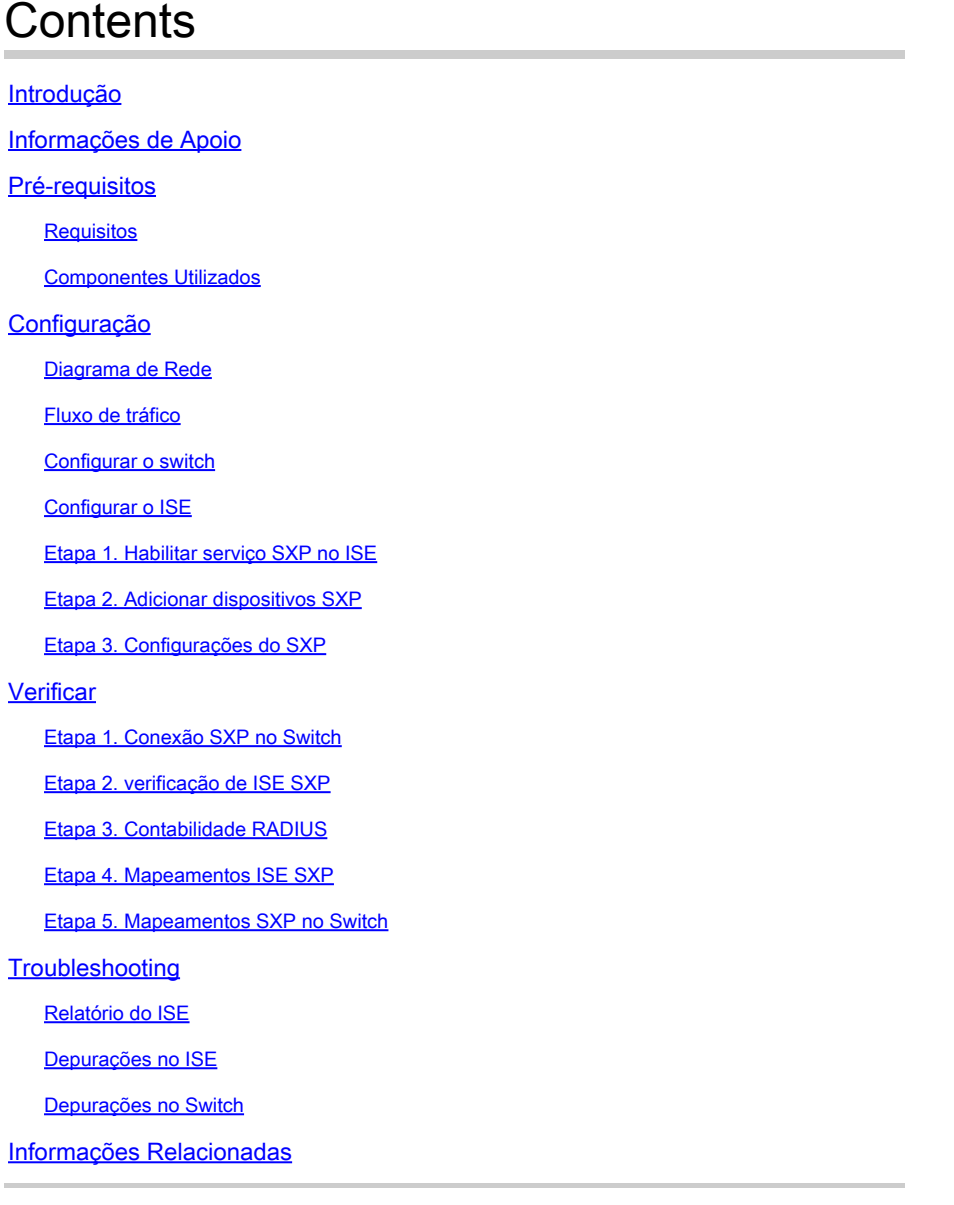

### Introdução

Este documento descreve como configurar e entender a conexão do Security Group Exchange Protocol (SXP) entre o ISE e o Switch Catalyst 9300.

### Informações de Apoio

O SXP é o protocolo de intercâmbio SGT (marcação de grupo de segurança) usado pelo TrustSec para propagar IP para mapeamentos SGT para dispositivos TrustSec.

O SXP foi desenvolvido para permitir que as redes que incluem dispositivos de terceiros ou

dispositivos Cisco legados que não suportam marcação em linha SGT tenham recursos TrustSec.

O SXP é um protocolo de peering; um dispositivo pode atuar como Locutor e o outro como Ouvinte.

O alto-falante SXP é responsável por enviar as vinculações IP-SGT e o ouvinte é responsável por coletar essas vinculações.

A conexão SXP usa a porta TCP 64999 como o protocolo de transporte subjacente e MD5 para integridade/autenticidade da mensagem.

## Pré-requisitos

#### Requisitos

A Cisco recomenda que você tenha conhecimento da configuração do protocolo SXP e do Identity Services Engine (ISE).

#### Componentes Utilizados

As informações neste documento são baseadas nestas versões de software e hardware:

Switch Cisco Catalyst 9300 com software Cisco IOS® XE 17.6.5 e posterior • Cisco ISE, versão 3.1 e posterior

As informações neste documento foram criadas a partir de dispositivos em um ambiente de laboratório específico. Todos os dispositivos utilizados neste documento foram iniciados com uma configuração (padrão) inicial. Se a rede estiver ativa, certifique-se de que você entenda o impacto potencial de qualquer comando.

# Configuração

#### Diagrama de Rede

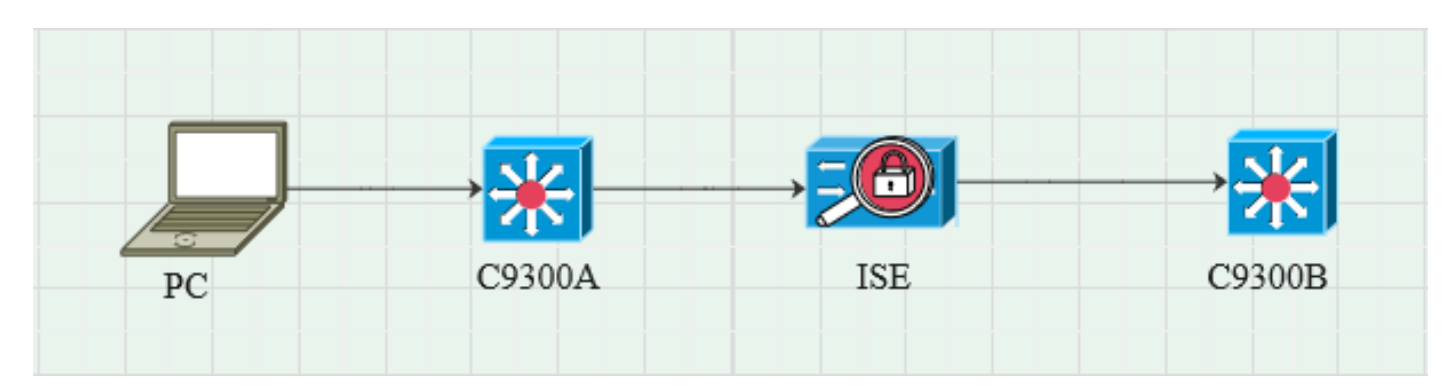

#### Fluxo de tráfico

O PC autentica com C9300A e o ISE atribui dinamicamente SGT através de conjuntos de

políticas.

Quando a autenticação tiver sido aprovada, as associações serão criadas com um IP igual ao atributo RADIUS do endereço IP com quadro e SGT, conforme configurado na política. As vinculações se propagam em "Todas as vinculações do SXP" no domínio padrão. O C9300B recebe as informações de mapeamento do SXP do ISE através do protocolo SXP.

#### Configurar o switch

Configure o switch como um ouvinte SXP para obter os mapeamentos IP-SGT do ISE.

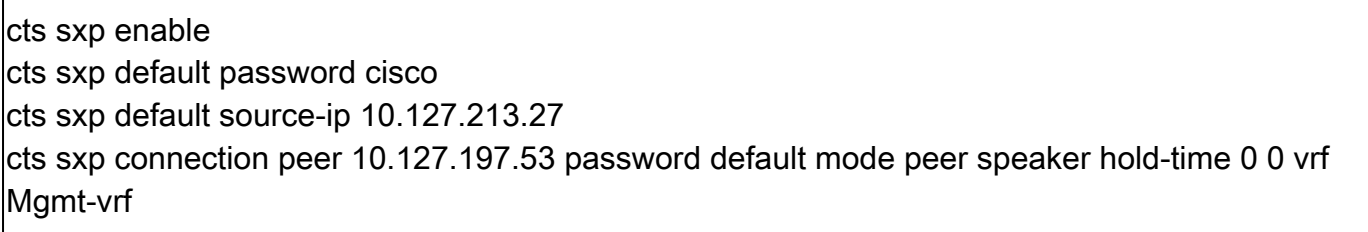

#### Configurar o ISE

#### Etapa 1. Habilitar serviço SXP no ISE

Navegue para Administração > Sistema > Implantação > Editar o nó e, em Serviço de política, selecione Habilitar serviço SXP.

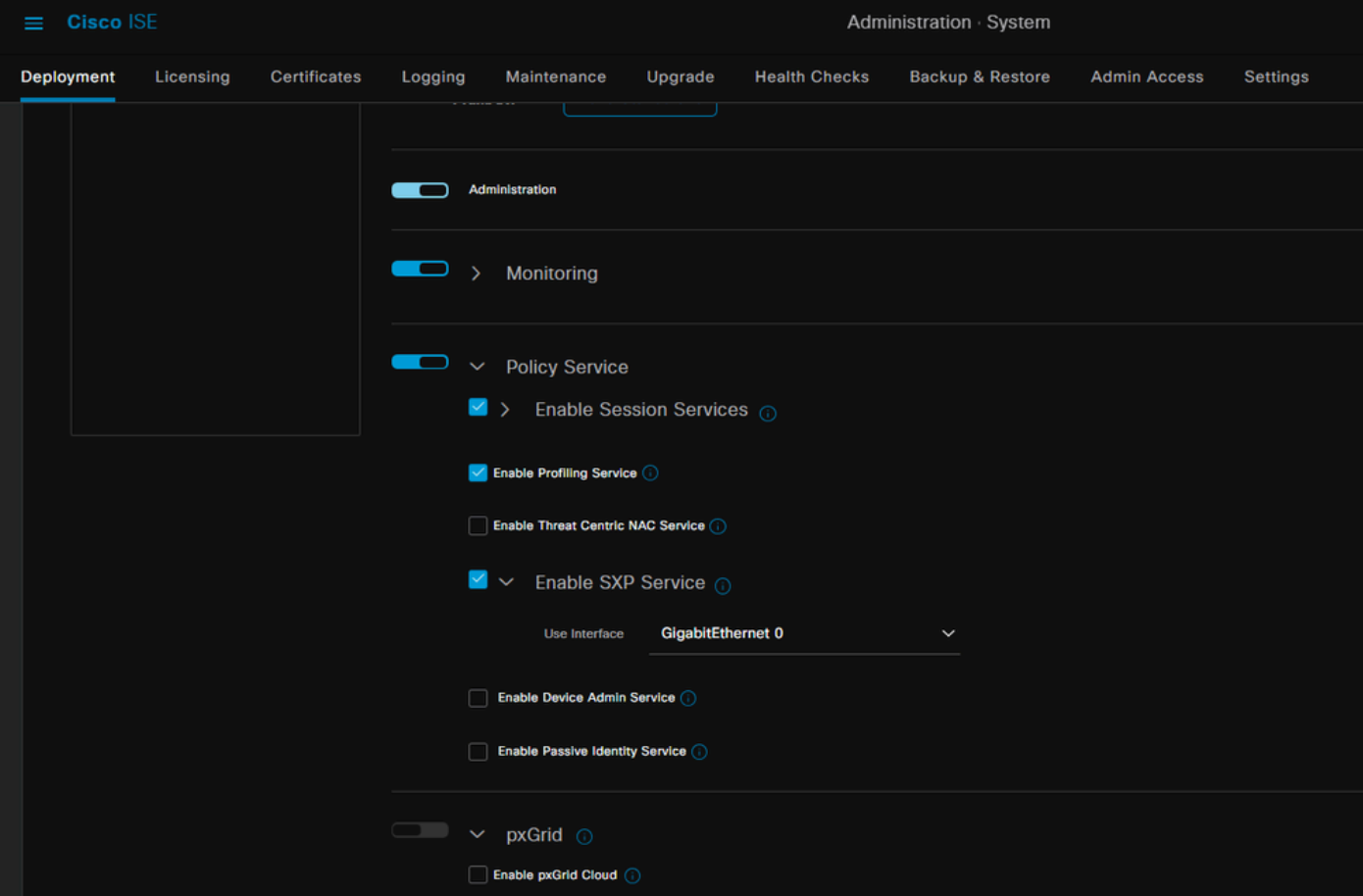

#### Etapa 2. Adicionar dispositivos SXP

Para configurar o ouvinte e o alto-falante SXP para os switches correspondentes, navegue para Workcenters > Trustsec > SXP > Dispositivos SXP.

Adicione o switch com a função de peer como Listener e atribua ao domínio padrão.

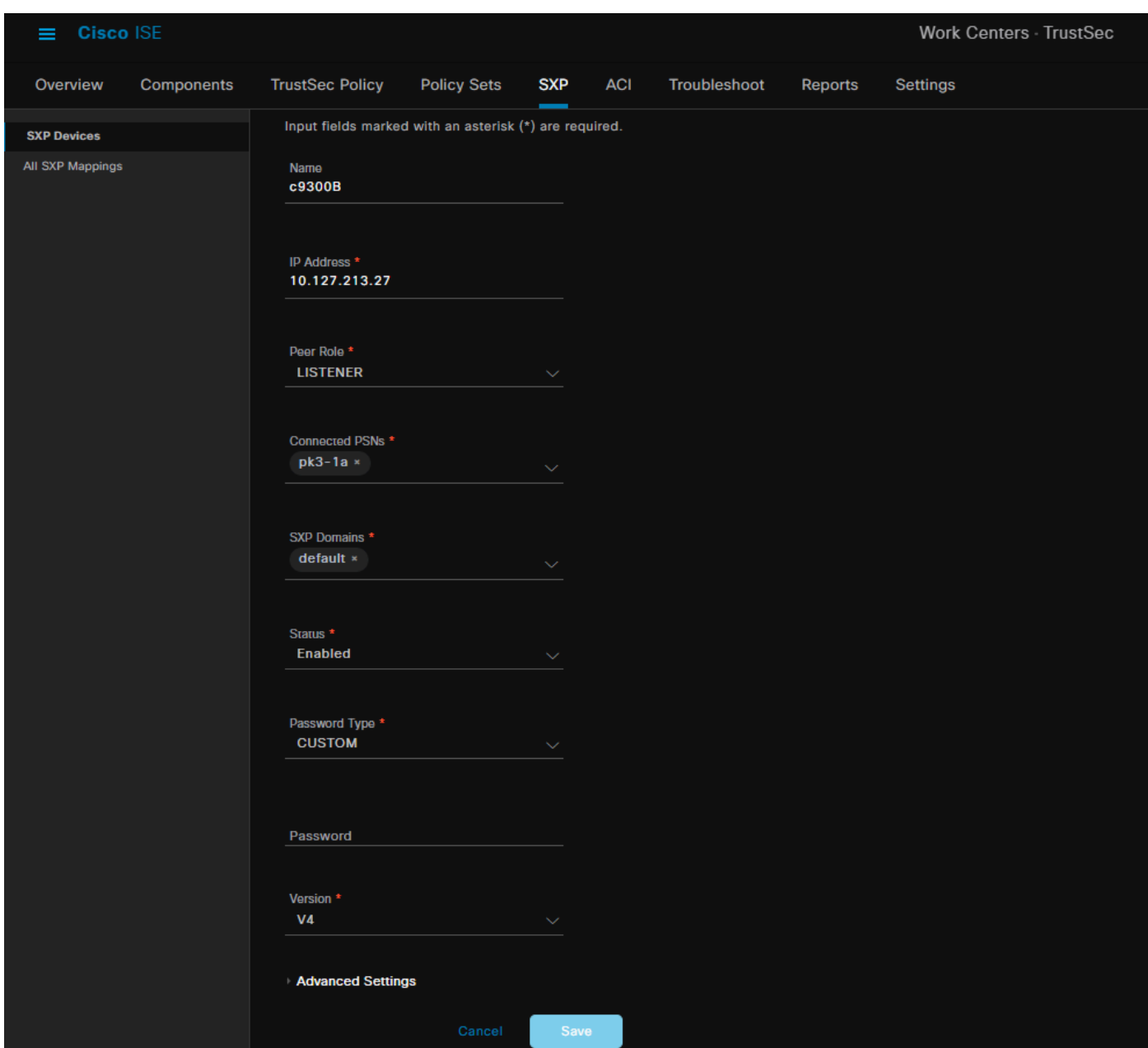

Etapa 3. Configurações do SXP

Certifique-se de que Add radius mappings into SXP IP SGT mapping table esteja marcado, para que o ISE aprenda os mapeamentos IP-SGT dinâmicos por meio de Autenticações Radius.

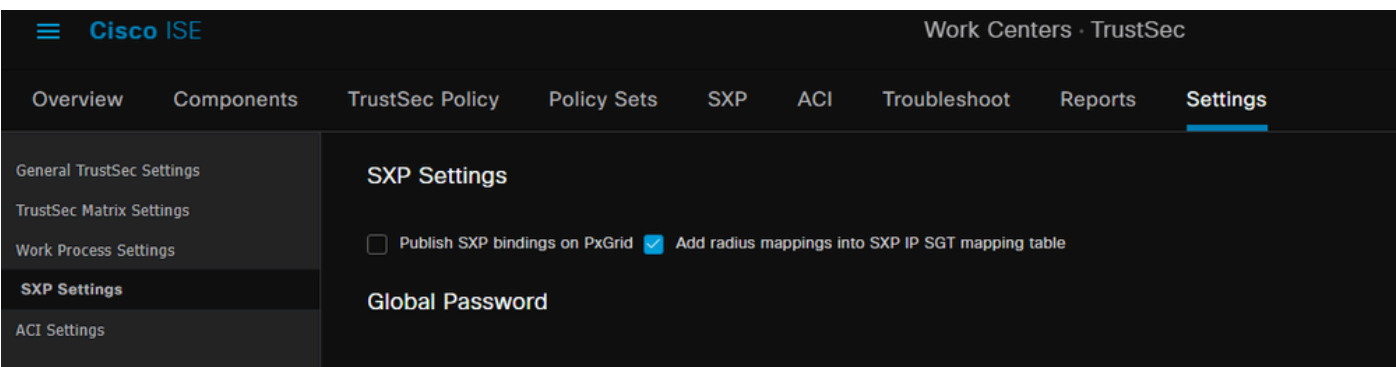

### Verificar

Etapa 1. Conexão SXP no Switch

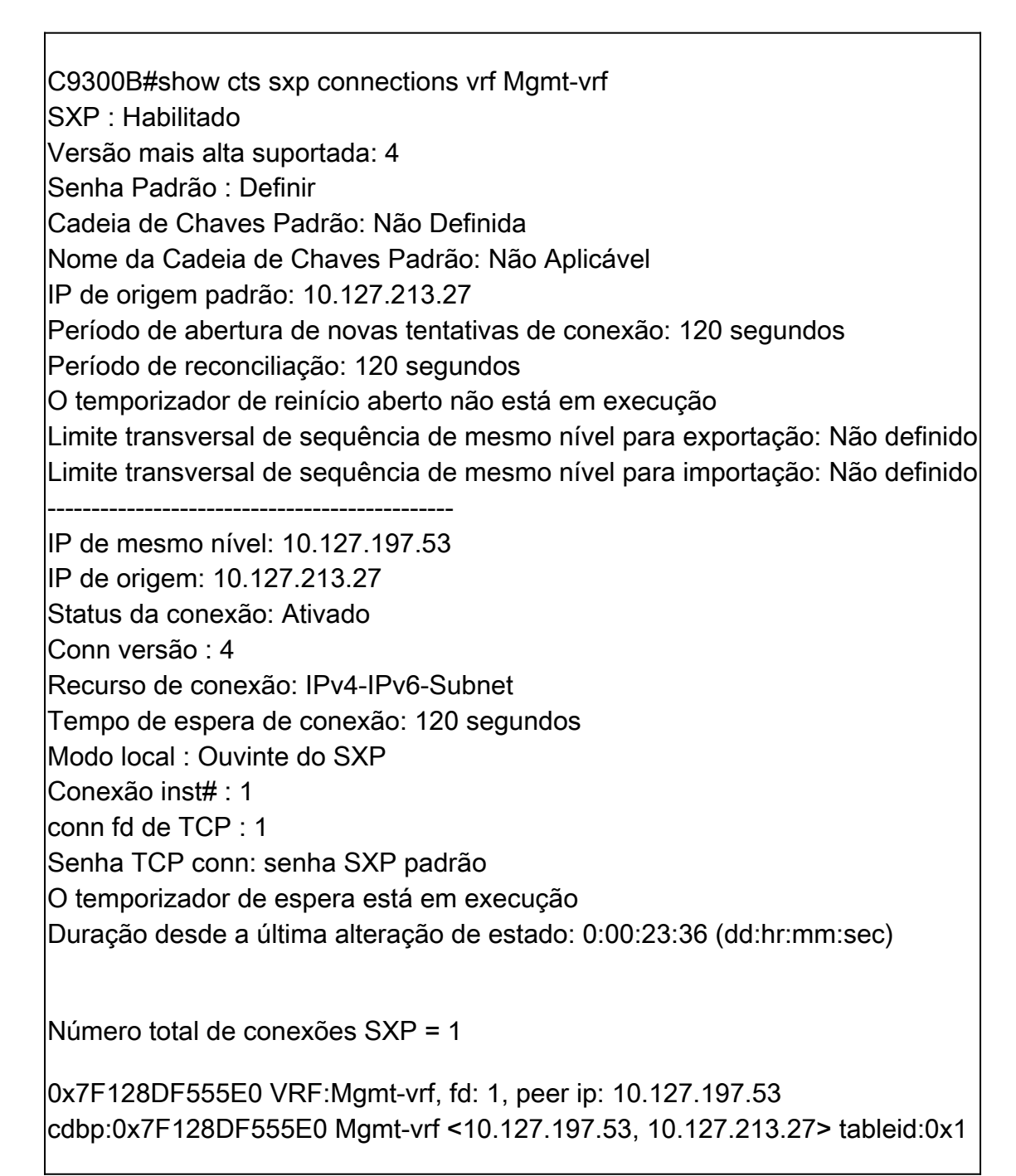

#### Etapa 2. verificação de ISE SXP

Verifique se o status do SXP é ON para o Switch em Workcenters > Trustsec > SXP > Dispositivos SXP.

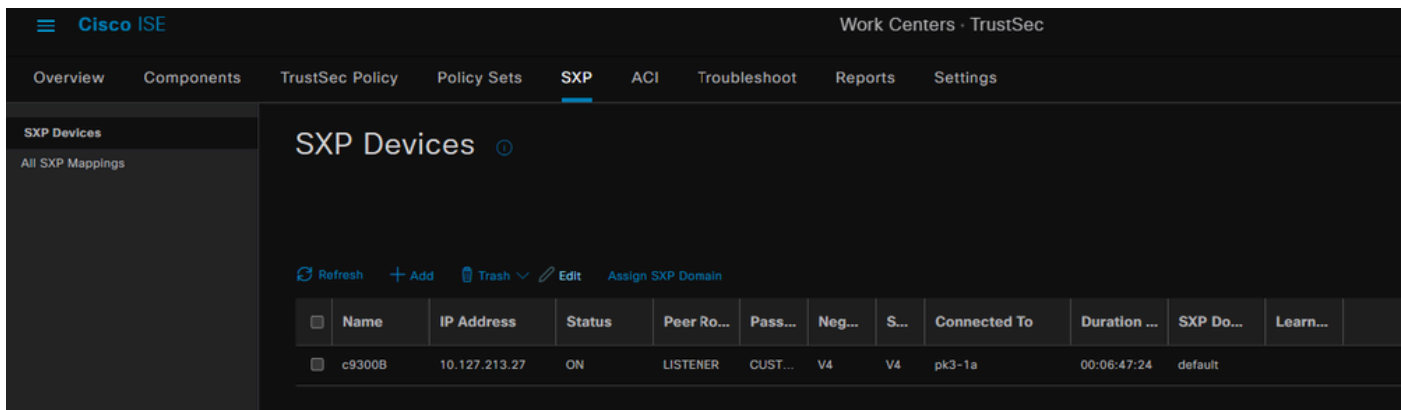

#### Etapa 3. Contabilidade RADIUS

Verifique se o ISE recebeu o atributo RADIUS do endereço IP com quadros do pacote de contabilização Radius após a autenticação bem-sucedida.

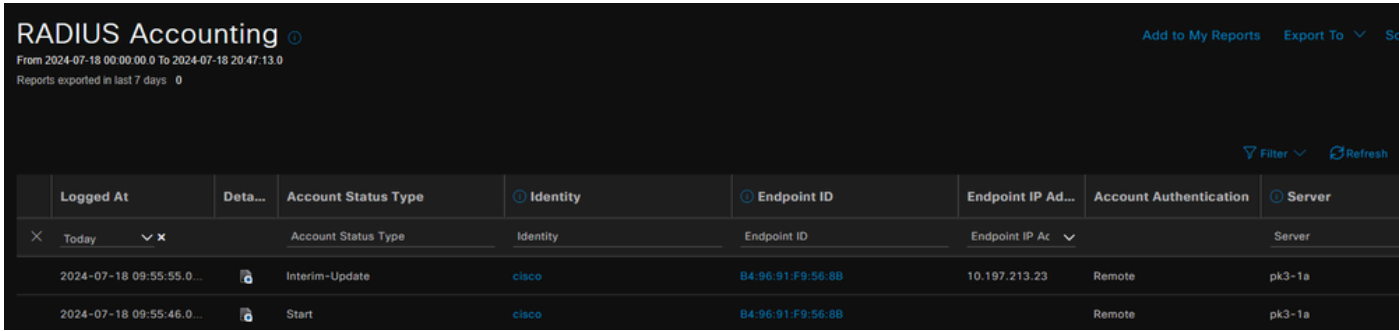

#### Etapa 4. Mapeamentos ISE SXP

Navegue para Workcenters > Trustsec > SXP > All SXP Mappings para exibir os mapeamentos IP-SGT aprendidos dinamicamente da sessão Radius.

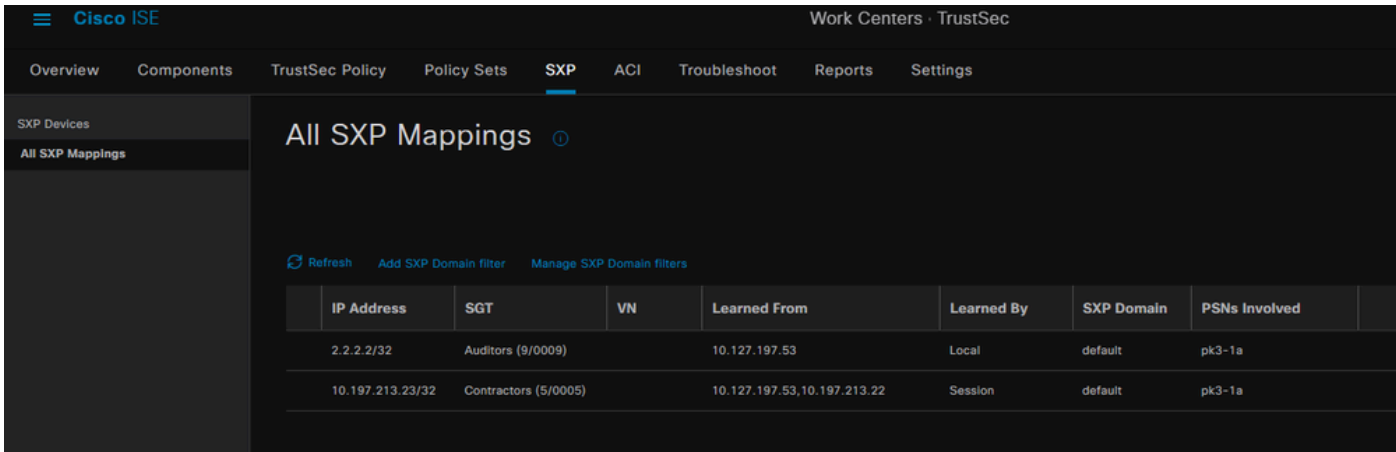

Local - Associações IP-SGT atribuídas estaticamente no ISE. Sessão - Associações IP-SGT aprendidas dinamicamente da sessão Radius.

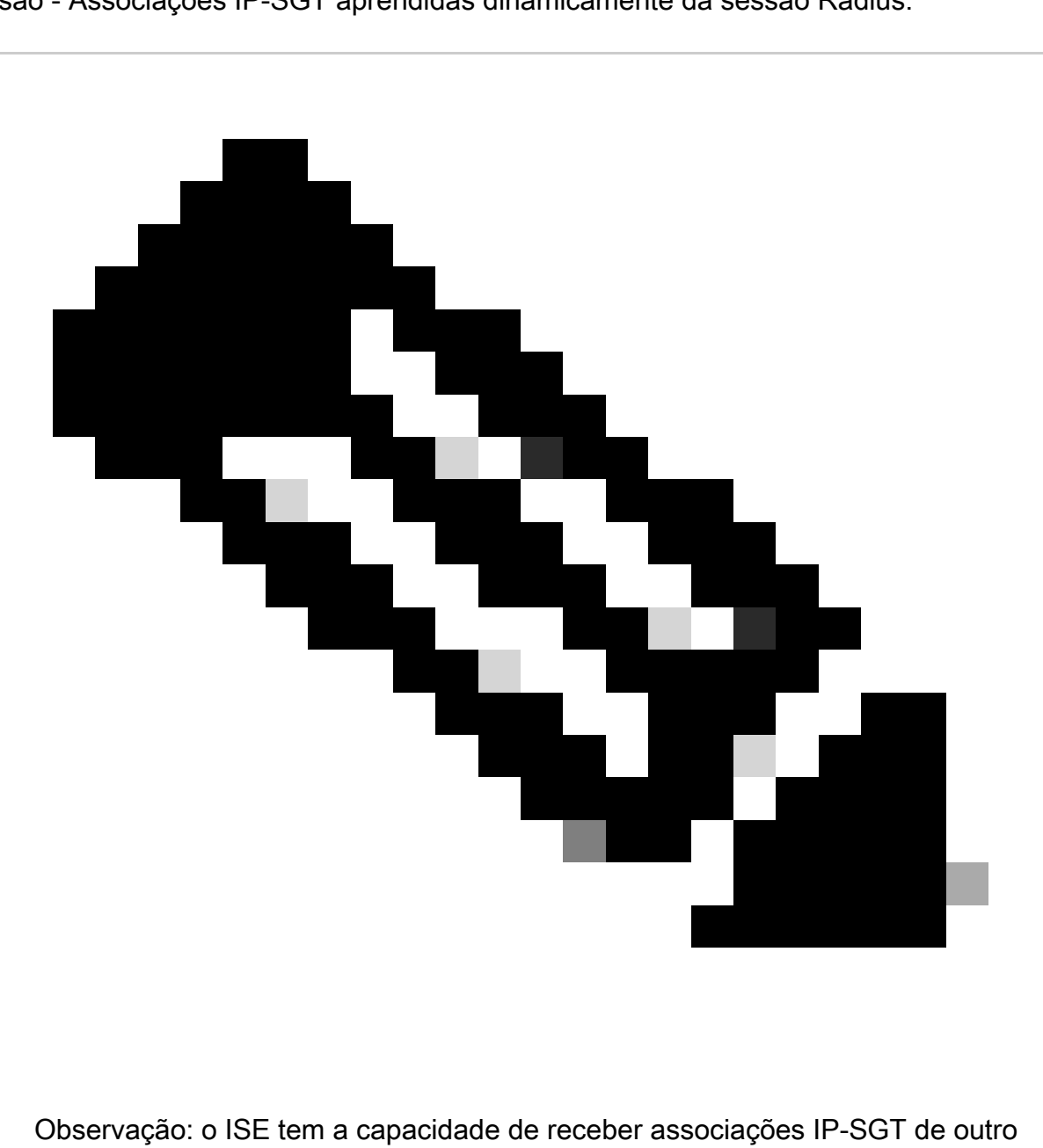

dispositivo. Essas vinculações podem ser exibidas como Aprendidas pelo SXP em Todos os mapeamentos do SXP.

Etapa 5. Mapeamentos SXP no Switch

O switch aprendeu os mapeamentos IP-SGT do ISE através do protocolo SXP.

C9300B#show cts sxp sgt-map vrf Mgmt-vrf brief ID do nó SXP (gerado):0x03030303(3.3.3.3) Mapeamentos IP-SGT da seguinte maneira: IPv4,SGT: <2.2.2.2 , 9> IPv4,SGT: <10.197.213.23 , 5>

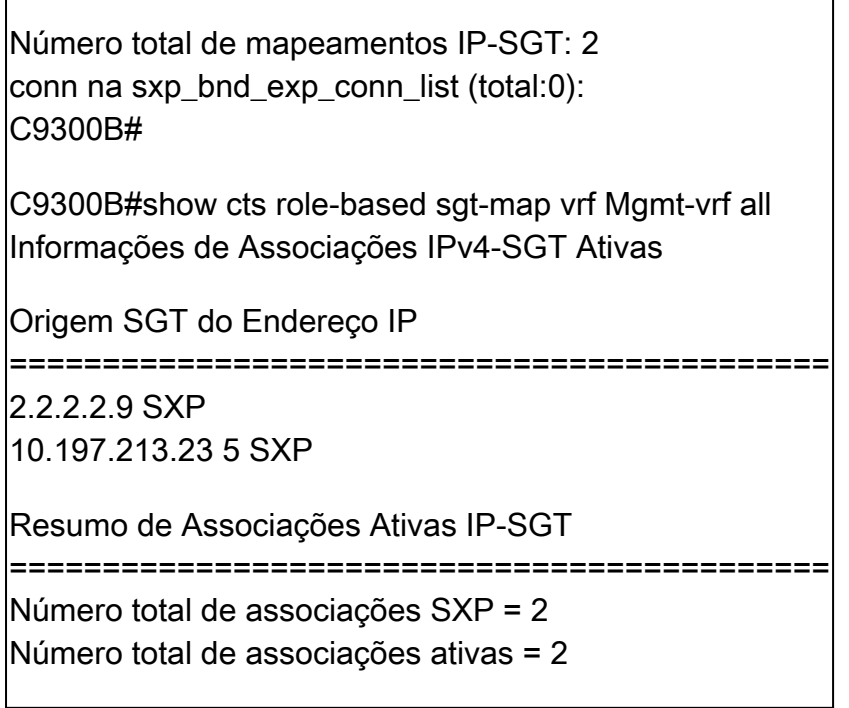

### Troubleshooting

Esta seção fornece informações que podem ser usadas para o troubleshooting da sua configuração.

 $\overline{\phantom{a}}$ 

#### Relatório do ISE

O ISE também permite gerar relatórios de ligação e conexão do SXP, como mostrado nesta imagem.

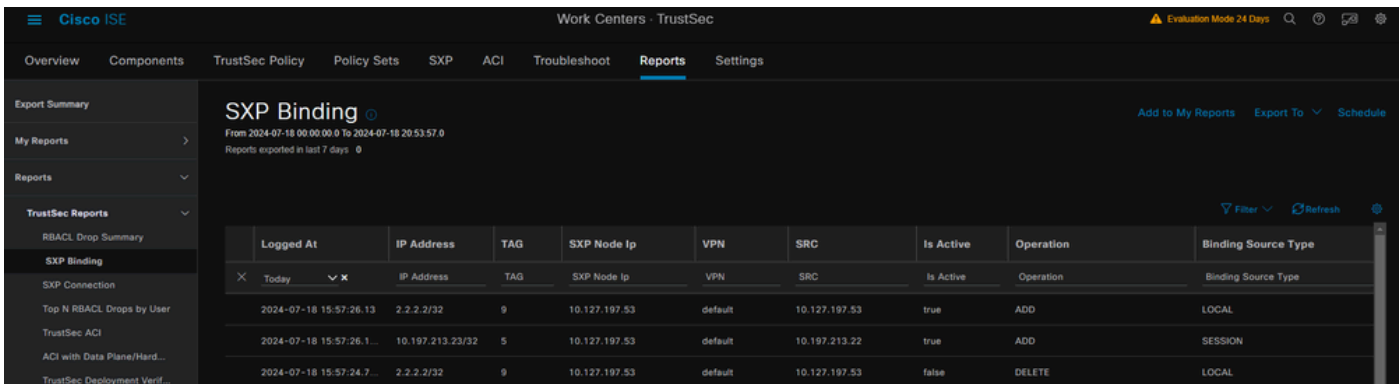

### Depurações no ISE

Colete o pacote de suporte do ISE com estes atributos a serem definidos no nível de depuração:

- sxp
- sgtbinding
- nsf
- nsf-session
- trustsec

Quando um usuário é autenticado do servidor ISE, o ISE atribui um SGT no pacote de resposta de aceitação de acesso. Quando o usuário obtém o endereço IP, o switch envia o endereço IP com quadros no pacote de contabilização RADIUS.

show logging application localStore/iseLocalStore.log:

2024-07-18 09:55:55.051 +05:30 000017592 3002 AVISO Radius-Accounting: Atualização do watchdog de Contabilidade RADIUS, ConfigVersionId=129, Endereço IP do Dispositivo=10.197.213.22, UserName=cisco, NetworkDeviceName=cisco pk, User-Name=cisco, NAS-IP-Address=10.197.213.22, NAS-Port=50124, Framed-IP-Address=10.197.213.23, Class=CACS:16D5C50A00000017C425E3C6:pk3-1a/510648097/25, Called-Station-ID=C4-B2- 39-ED-AB-1 8, Calling-Station-ID=B4-96-91-F9-56-8B, Acct-Status-Type=Interim-Update, Acct-Delay-Time=0, Acct-Input-Octets=413, Acct-Output-Octets=0, Acct-Session-Id=00000007, Acct-Authentic=Remote, Acct-Input-Packets=4, Acct-Output-Packets=0, Event-Timestamp=1721277745, NAS-Port-Type=Ethernet, NAS-Port-Packets d=TenGigabitEthernet1/0/24, cisco-av-pair=audit-session-id=16D5C50A00000017C425E3C6, cisco-av-pair=method=dot1x, cisco-av-pair=cts:security-group-tag=0005-00, AcsSessionID=pk3- 1a/510648097/28, SeletedAccessService=Acesso Padrão à Rede, RequestLatency=6, Step=11004, Step=11017 Etapa=15049, Etapa=15008, Etapa=22085, Etapa=11005, NetworkDeviceGroups=IPSEC#Is IPSEC Device#No, NetworkDeviceGroups=Location#Todos os locais, NetworkDeviceGroups=Device Type#Todos os tipos de dispositivo, CPMSessionID=16D5C50A00000017C425E3C6, TotalAuthenLatency=6, ClientLatency=0, Network Device Profile=Cisco, Local=Location#Todos os locais, Tipo de dispositivo=Tipo de dispositivo#Todos os tipos de dispositivo, IPSEC=IPSEC#Is Dispositivo#Não,

show logging application ise-psc.log:

2024-07-18 09:55:55,054 DEBUG [SxpSessionNotifierThread][] ise.sxp.sessionbinding.util.SxpBindingUtil -:::: registrando os valores de sessão recebidos de PrrtCpmBridge: Tipo de operação ==>ADD, sessionId ==> 16D5C50A00000017C425E3C6, sessionState ==> ACCEPTED, inputIp ==> 10.197.213.23, inputSgTag ==> 0005-00, nasIp ==> 10.197.213.22null,  $vn == > null$ 

O nó SXP armazena o mapeamento IP + SGT em sua tabela H2DB e o nó PAN posterior reúne esse mapeamento IP SGT e reflete em todos os mapeamentos SXP na GUI do ISE (Workcenters ->Trustsec -> SXP->todos os mapeamentos SXP).

show logging application sxp\_appserver/sxp.log:

```
2024-07-18 10:01:01,312 INFORMAÇÕES [sxpservice-http-96441]
cisco.ise.sxp.rest.SxpGlueRestAPI:147 - SXP-PEERF Adicionar Ligações de Sessão tamanho de
```
lote: 1

2024-07-18 10:01:01,317 DEBUG [SxpNotificationSerializer-Thread] cpm.sxp.engine.services.NotificationSerializerImpl:202 - tarefa de processamento [add=true, notification=RestSxpLocalBinding(tag=5, groupName=null, ipAddress=10.197.213.23/32, nasIp=10.197.213 .22, sessionId=16D5C50A00000017C425E3C6, peerSequence=null, sxpBindingOpType=null, sessionExpiryTimeInMillis=0, apic=false, routable=true, vns=[])]

2024-07-18 10:01:01,344 DEBUG [SxpNotificationSerializer-Thread] cisco.cpm.sxp.engine.SxpEngine:1543 - [VPN: 'default'] Adicionando nova associação: MasterBindingIdentity [ip=10.197.213.23/32, peerSequence=10.127.197.53,10.1 97.213.22, tag=5, isLocal=true, sessionId=16D5C50A00000017C425E3C6, vn=DEFAULT\_VN] 2024-07-18 10:01:01,344 DEBUG [SxpNotificationSerializer-Thread] cisco.cpm.sxp.engine.SxpEngine:1581 - Adicionando 1 associação(ões) 2024-07-18 10:01:01,344 DEBUG [SxpNotificationSerializer-Thread] cisco.cpm.sxp.engine.MasterDbListener:251 - Enviando tarefa ao Manipulador H2 para adicionar associações, contagem de associações: 1 2024-07-18 10:01:01,344 DEBUG [H2\_HANDLER] cisco.cpm.sxp.engine.MasterDbListener:256 - MasterDbListener Processamento onAdded - bindingsCount: 1

O nó SXP atualiza o Peer Switch com as ligações IP-SGT mais recentes.

2024-07-18 10:01:01,346 DEBUG [pool-7-thread-4] opendaylight.sxp.core.service.UpdateExportTask:93 - SXP\_PERF:SEND\_UPDATE\_BUFFER\_SIZE=32 2024-07-18 10:01:01,346 DEBUG [pool-7-thread-4] opendaylight.sxp.core.service.UpdateExportTask:116 - SENT\_UPDATE para [ISE:10.127.197.53][10.127.197.53:64999/10.127.213.27:31025][O|Sv4] 2024-07-18 10:01:01,346 DEBUG [pool-7-thread-4] opendaylight.sxp.core.service.UpdateExportTask:137 - SENT\_UPDATE BEM-SUCEDIDO para [ISE:10.127.197.53][10.127.197.53:64999/10.127.213.27:31025][O|Sv4]

Depurações no Switch

Ative essas depurações no switch para solucionar problemas de conexões e atualizações do SXP.

debug cts sxp conn

debug cts sxp error

debug cts sxp mdb

debug cts sxp message

Switch recebeu os mapeamentos SGT-IP do locutor SXP "ISE".

Marque **Show logging** para exibir estes logs:

Jul 18 04:23:04.324: CTS-SXP-MSG:sxp\_recv\_update\_v4 <1> peer ip: 10.127.197.53 Jul 18 04:23:04.324: CTS-SXP-MDB:IMU Adicionar vinculação:- <conn\_index = 1> do peer 10.127.197.53 Jul 18 04:23:04.324: CTS-SXP-MDB:mdb\_send\_msg <IMU\_ADD\_IPSGT\_DEVID> Jul 18 04:23:04.324: CTS-SXP-INTNL:mdb\_send\_msg mdb\_process\_add\_ipsgt\_devid Iniciar Jul 18 04:23:04.324: CTS-SXP-MDB:sxp\_mdb\_inform\_rbm tableid:0x1 sense:1 sgt:5 peer:10.127.197.53 Jul 18 04:23:04.324: CTS-SXP-MDB:SXP MDB: Entrada adicionada ip 10.197.213.23 sgt 0x0005 Jul 18 04:23:04.324: CTS-SXP-INTNL:mdb\_send\_msg mdb\_process\_add\_ipsgt\_devid Concluído

Informações Relacionadas

[Segmentação do guia do administrador do ISE 3.1](https://www.cisco.com/c/en/us/td/docs/security/ise/3-1/admin_guide/b_ise_admin_3_1/b_ISE_admin_31_segmentation.html)

[Visão geral do Guia de configuração do Catalyst Trustsec](https://www.cisco.com/c/en/us/td/docs/switches/lan/catalyst9300/software/release/17-6/configuration_guide/cts/b_176_cts_9300_cg/cisco_trustsec_overview.html)

#### Sobre esta tradução

A Cisco traduziu este documento com a ajuda de tecnologias de tradução automática e humana para oferecer conteúdo de suporte aos seus usuários no seu próprio idioma, independentemente da localização.

Observe que mesmo a melhor tradução automática não será tão precisa quanto as realizadas por um tradutor profissional.

A Cisco Systems, Inc. não se responsabiliza pela precisão destas traduções e recomenda que o documento original em inglês (link fornecido) seja sempre consultado.